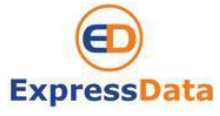

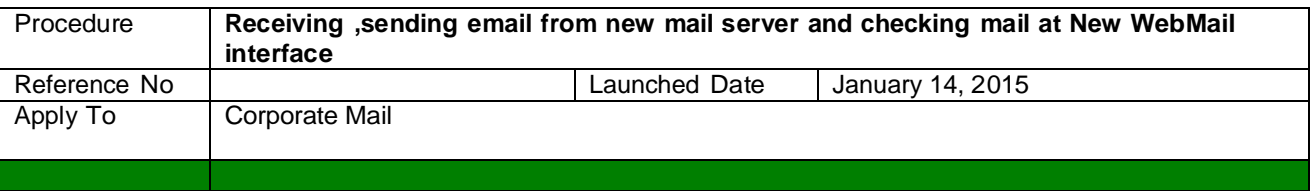

## **How to set up email account at MS. Outlook 2013**

**Steps:**

- 1. Open Microsoft Outlook
- 2. On the **Tools** menu, click **Email Accounts** or **Account Settings**
	- 2.1 Select **View or change existing email accounts** then click **Next**.
	- 2.2 Select your email account then click **Change** button**.**
- 3. Change the information as below details ( Your mail )

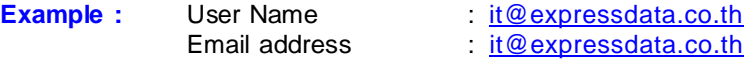

- 3.1 Enter new **E-Mail Address**  $\rightarrow$  [it@expressdata.co.th,](mailto:example@phuketemail.com)
- 3.2 Enter new **Password**  $\rightarrow$  (your secret password that you changed at new WebMail)
- 3.3 Click Manually configure server settings or additional server types.

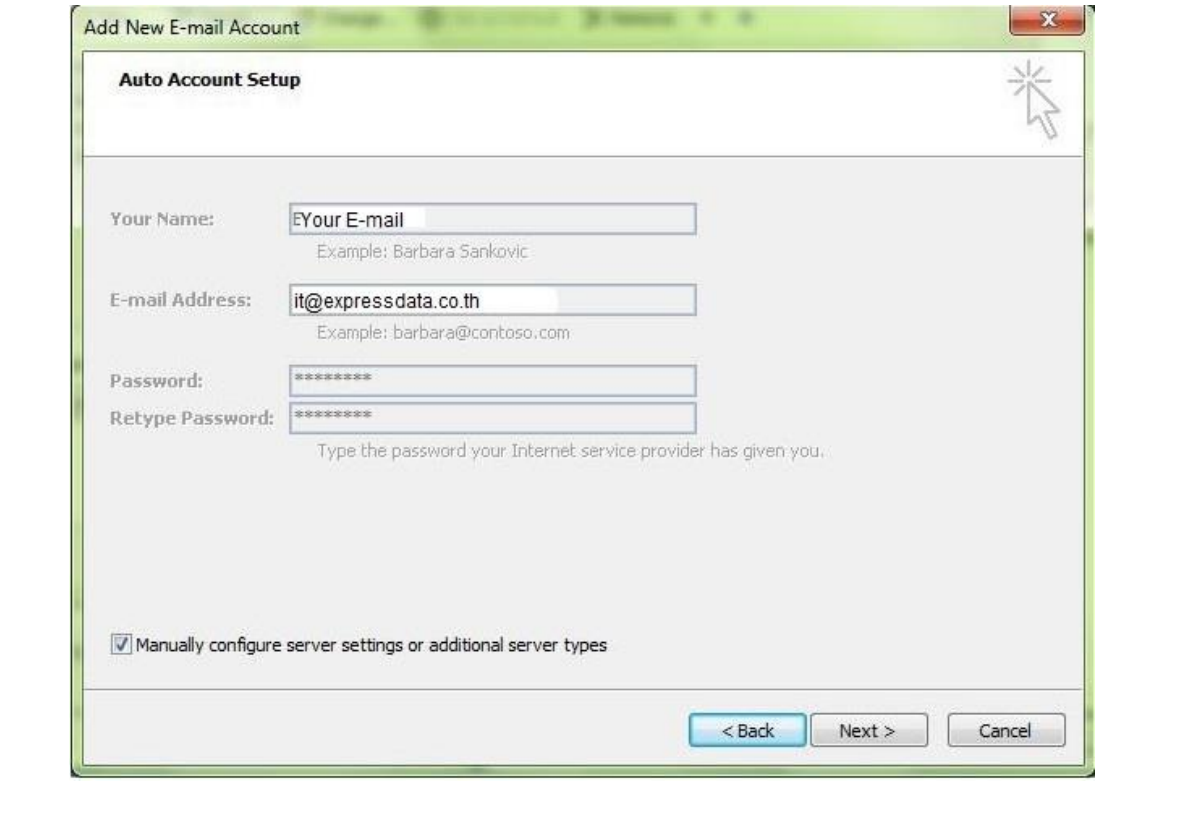

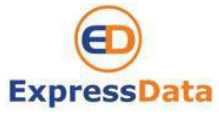

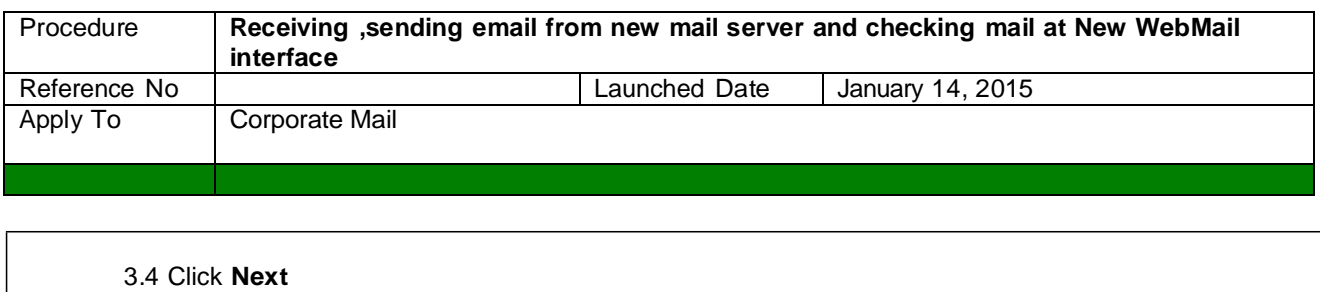

3.5 Setup information on your server type details

Server Type : **POP3** Incoming mail server : **mail.expressdata.co.th** Outgoing mail server : **mail.expressdata.co.th**

## 3.6 Click **More Settings**

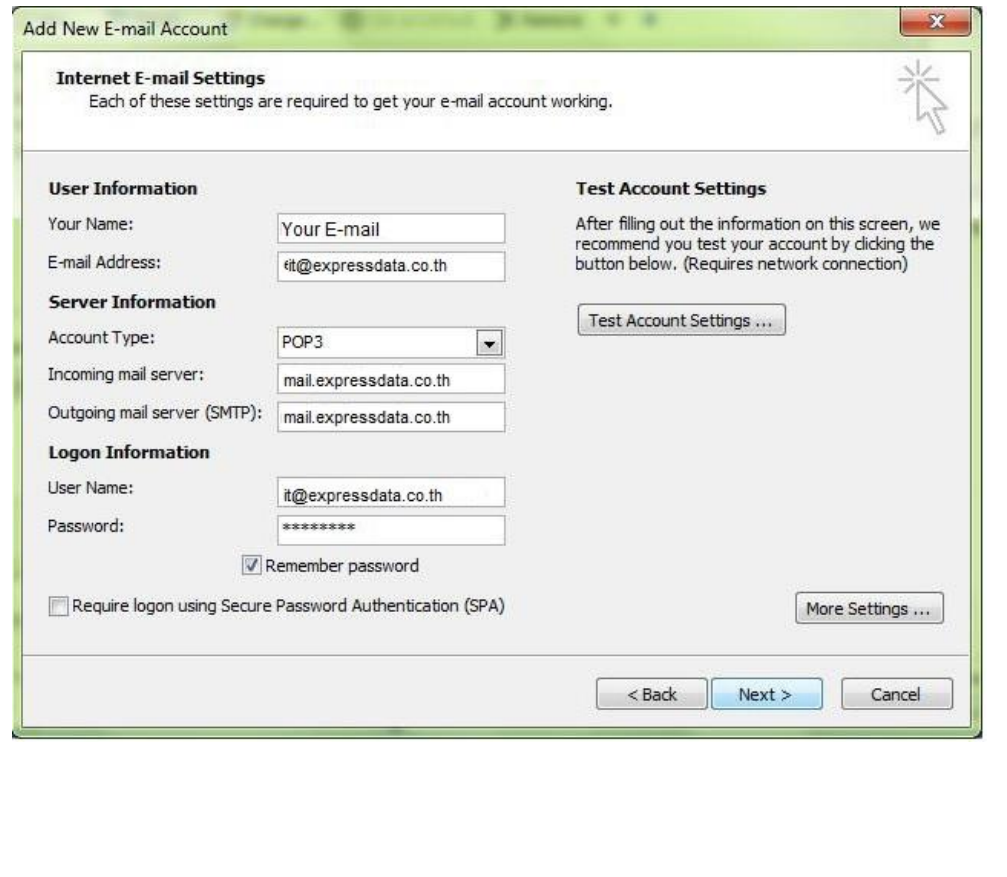

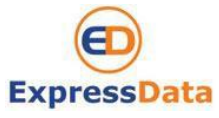

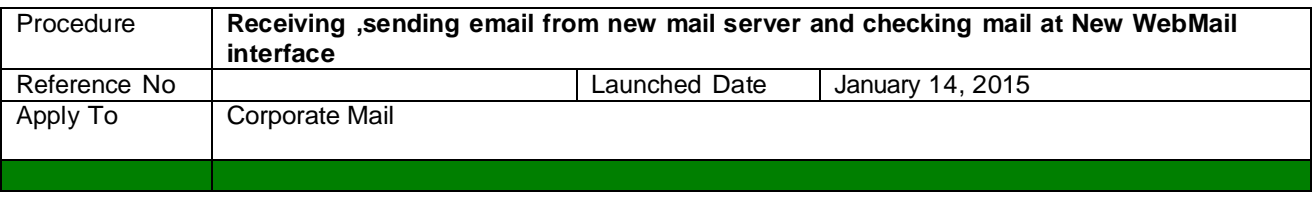

## 3.6 Setup page **Outgoing server**

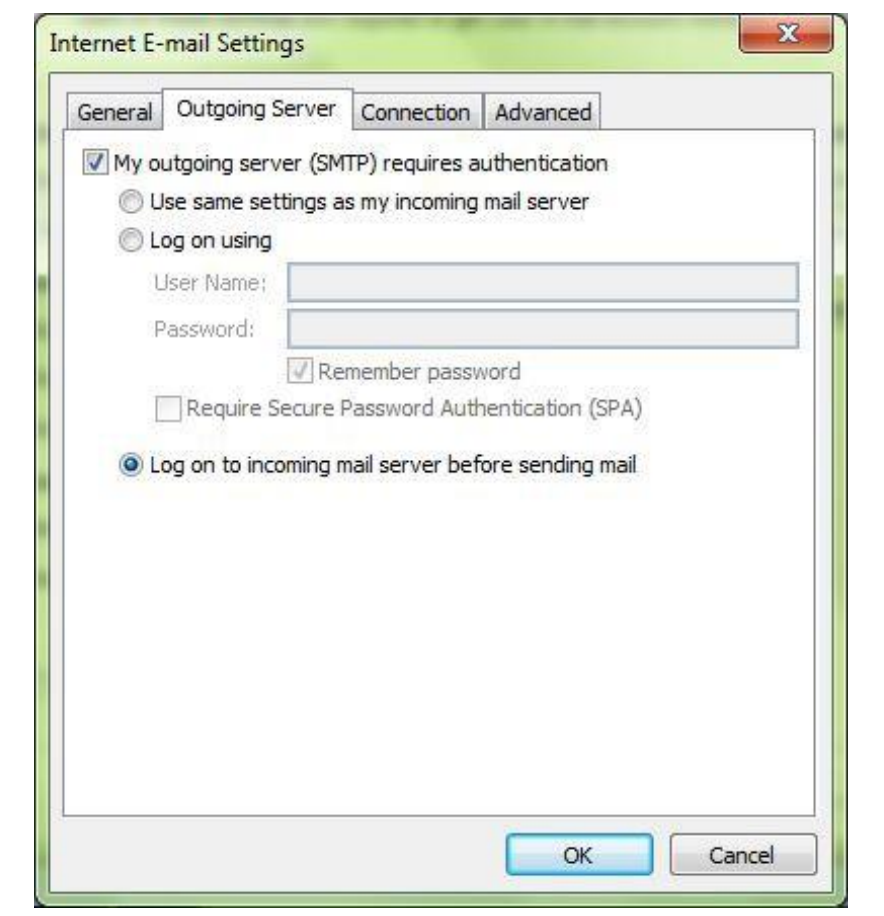

3.7 Setup page **Advanced** 3.8 Click **OK**

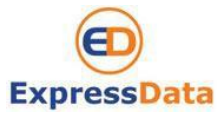

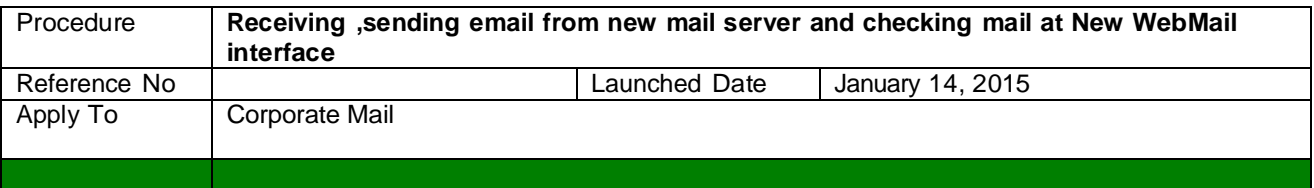

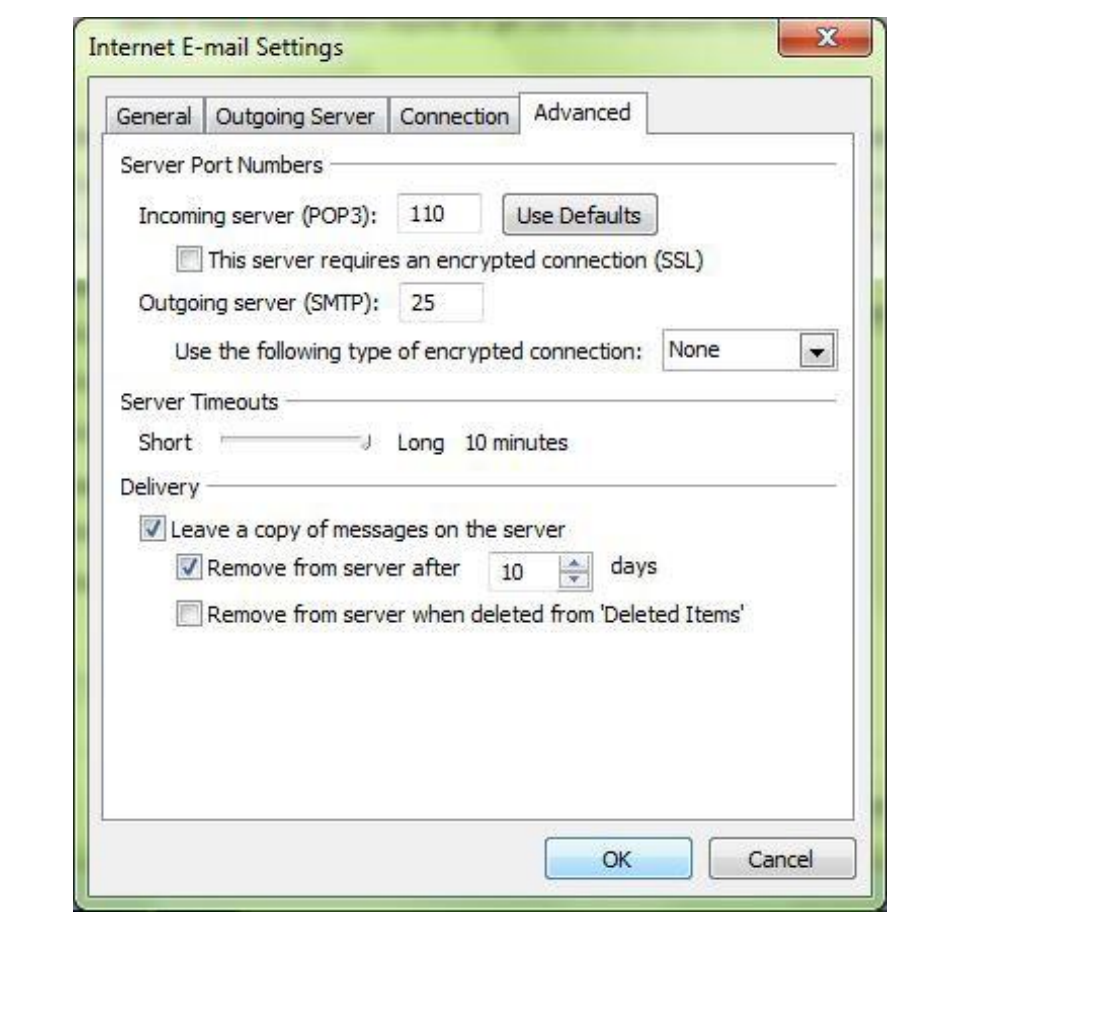

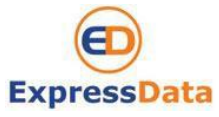

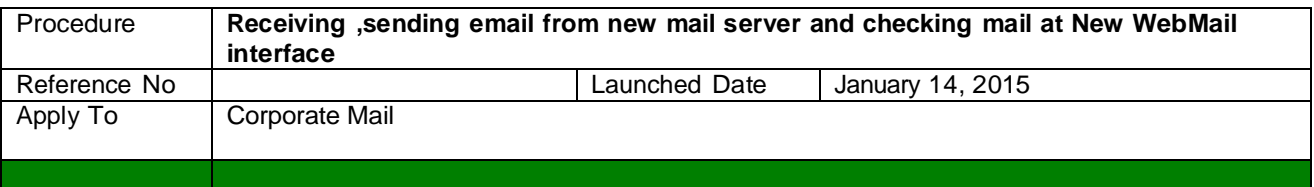

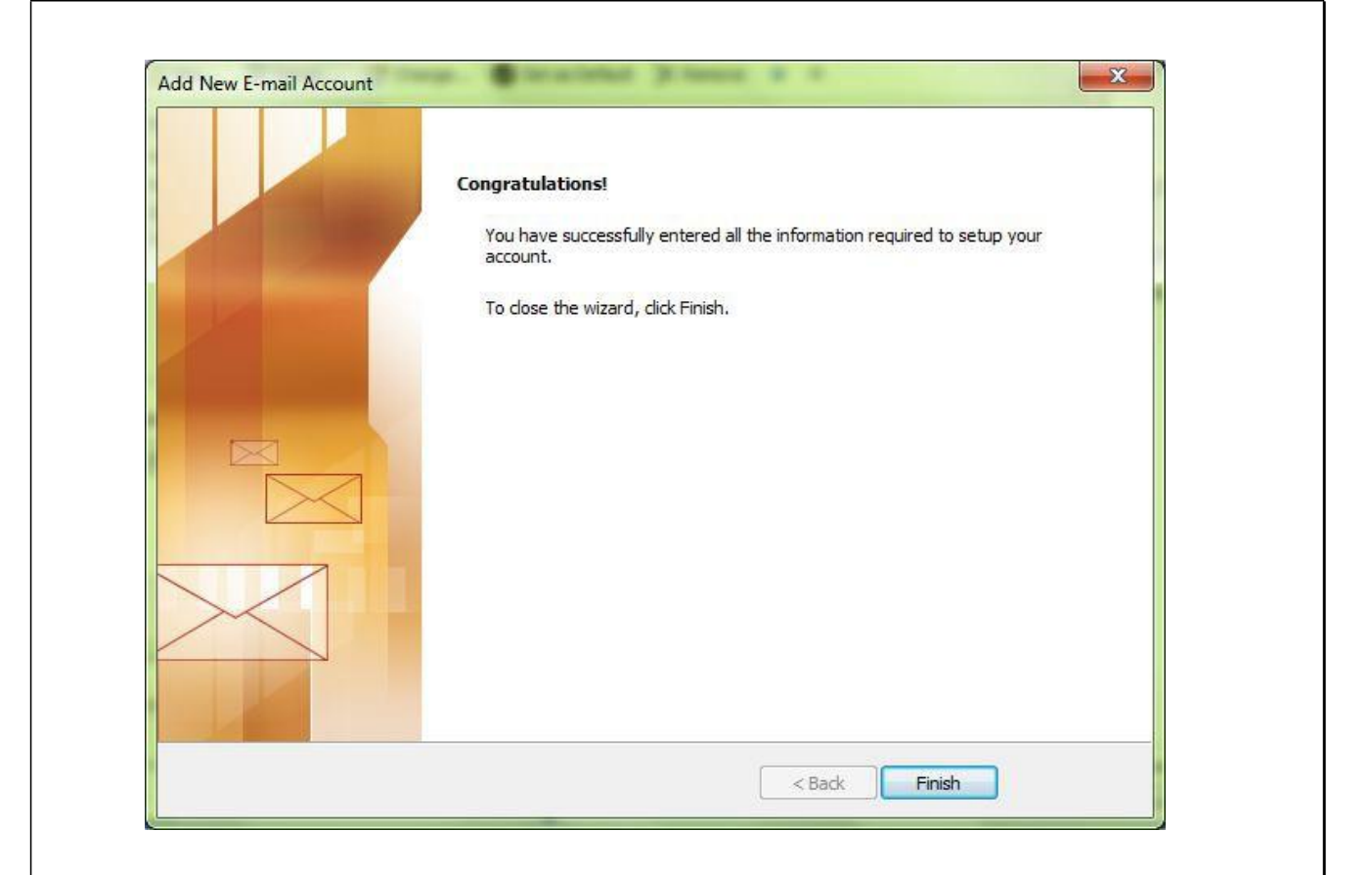

3.9 After filling out the information we recommend you test your account by clicking the button, **Test Account Setting.** If all tests completed successfully you will see all green tick as below.

Express Data Co., Ltd. 18/72 Moo 5, T. Vichit, Vichitsongkram Road, A. Muang, Phuket 83000 Tel (076) 304090, Fax (076) 304095 URL: expressdata.co.th E-Mail : [tech@expressdata.co.th](mailto:tech@expressdata.co.th) **8 of 14**

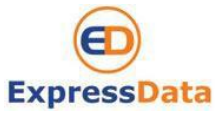

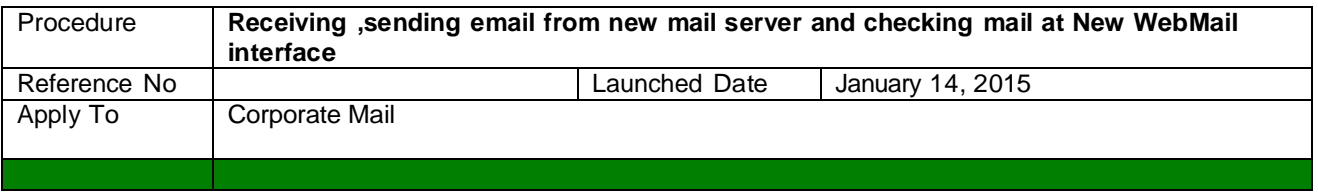

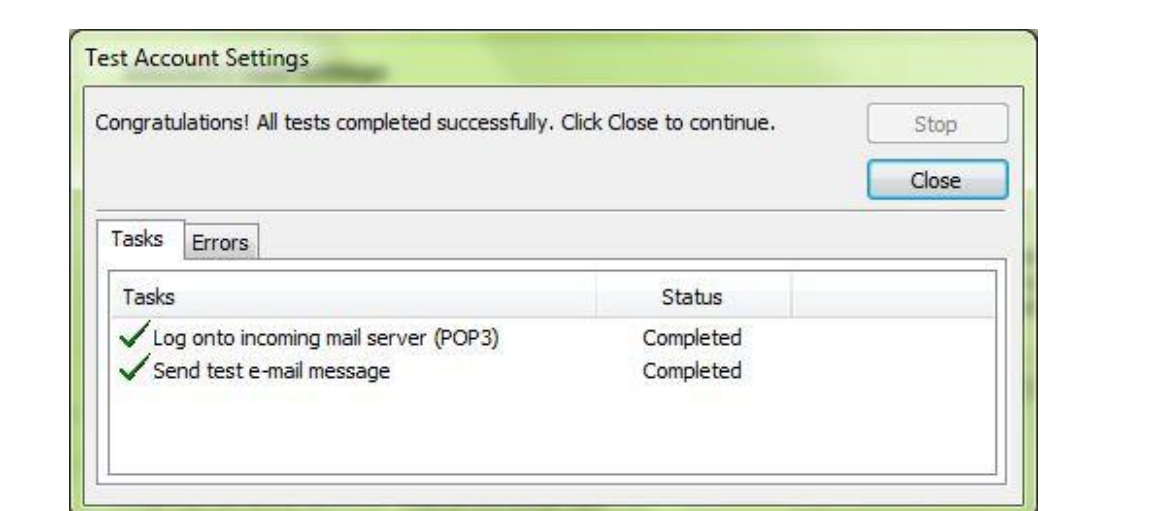

3.10 Click **Next** and **Finish.**

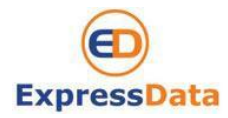